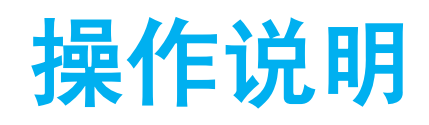

- 教师资格认定体检预约系统操作说明
- 二、教师资格认定申请操作说明(确认认定)

## 教师资格认定体检预约 系统操作说明

(申请人端)

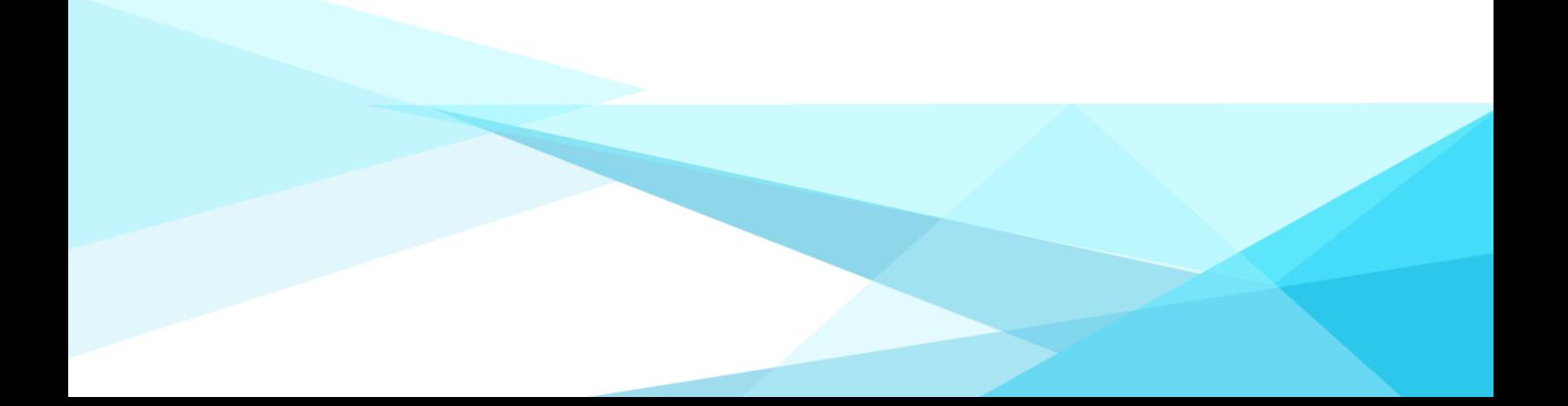

、申请人下载惠民宝 APP;

、惠民宝实名认证后,在首页下方的部门服务中选择【莆田教育局】, 点击【体检预约】。

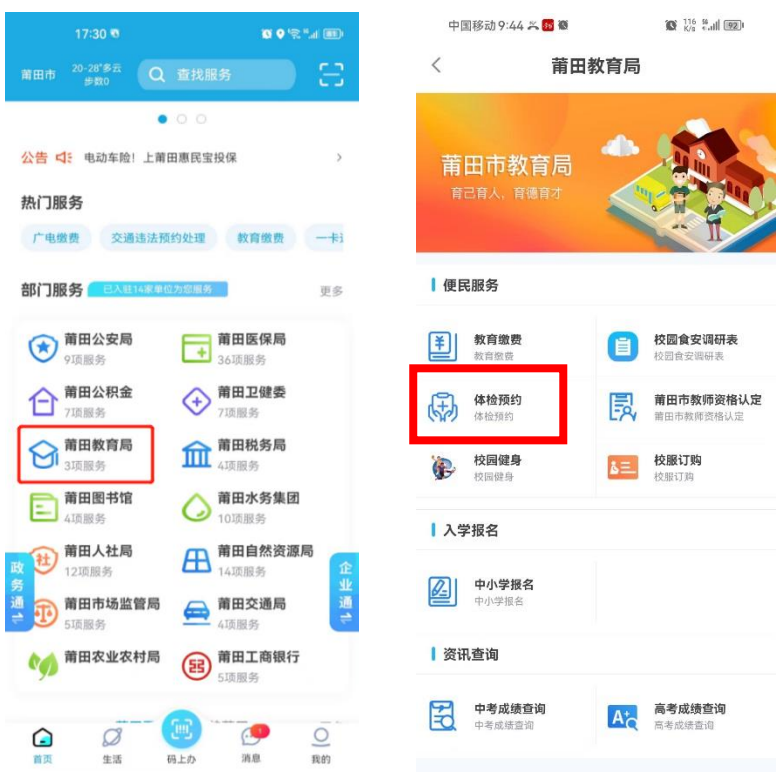

、选择【申请人】身份,点击【我要预约】。

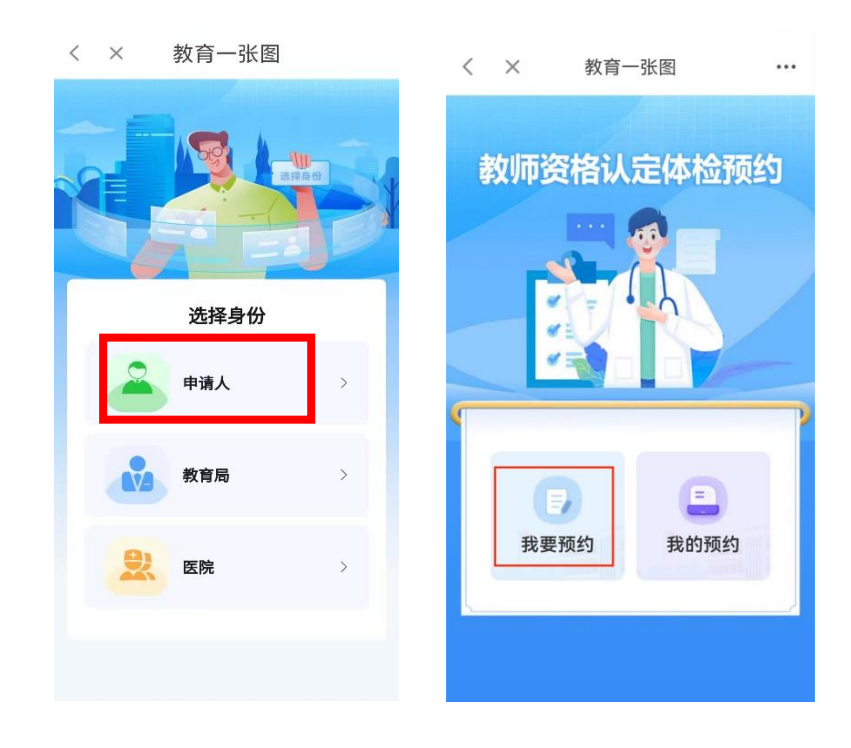

、进入体检预约信息填写页面,填写完信息后点击【下一步】。

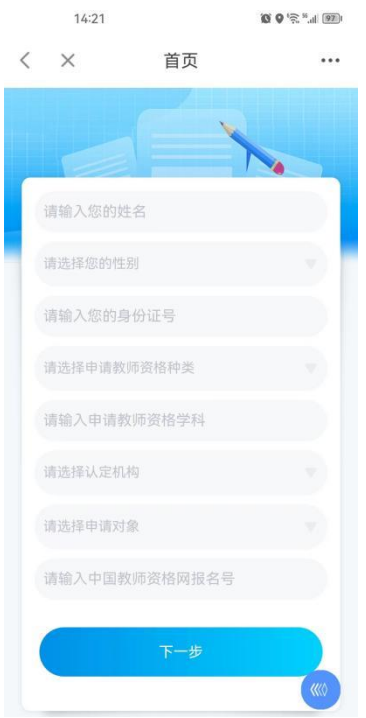

、请认真阅读体检须知,并点击【阅读并确认以上内容】,进入 预约日期选择页面,选择需要预约的日期后点击【确认】。

注:当天 **15**:**00** 后无法预约次日体检,若需预约次日体检,请在 **15**: 前提交预约。

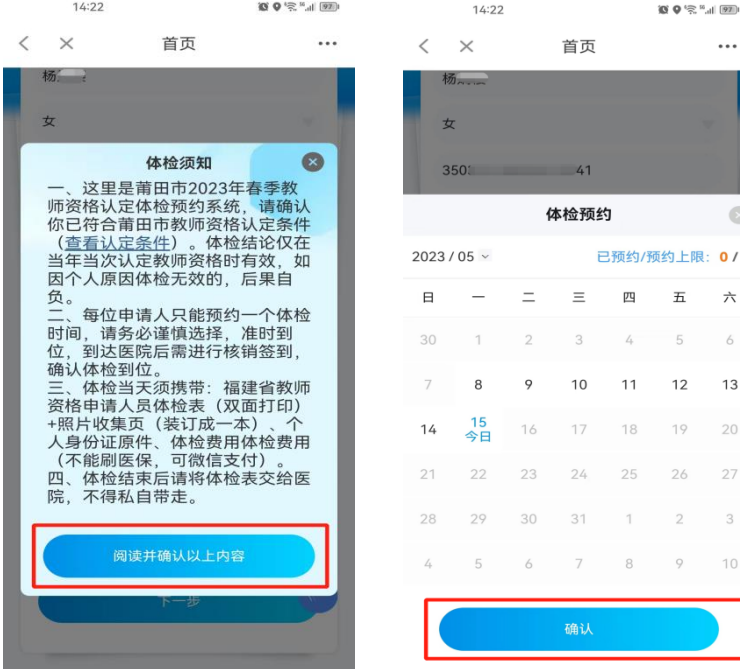

6、请再次核对填写的信息,若无误,点击【确认提交】,若需修 改,请点击【取消】后重新填写。

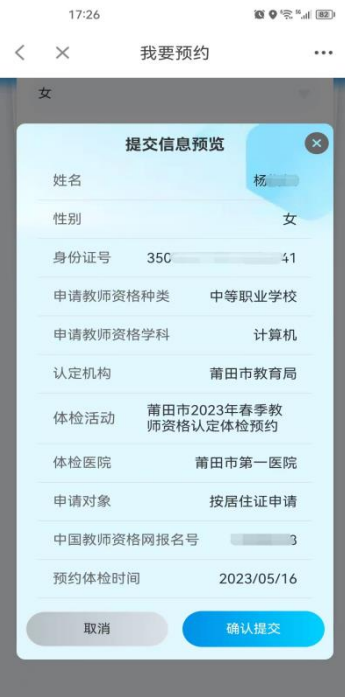

7、预约成功后系统将自动生成【凭证核销码】,请在预约体检当 天前往指定医院,主动向医护人员出示核销码核销。

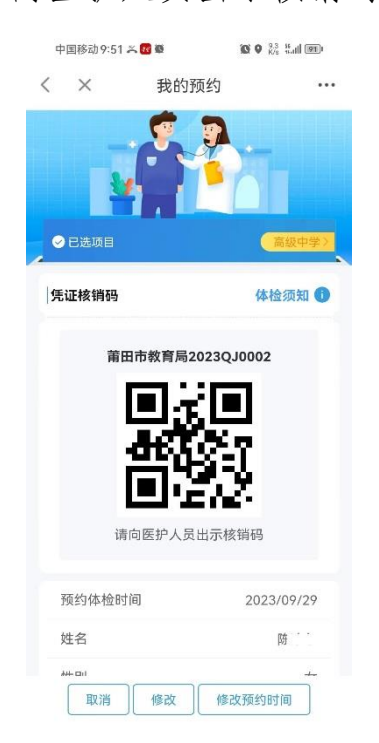

"取消"按钮为取消预约本次活动,操作权限仅为 1 次;"修改"

按钮可修改本人预约基本信息;"修改预约时间"可修改所预约的体检 时间,操作权限仅为 1 次。

8、在【我的预约】中可查看本人的预约明细。

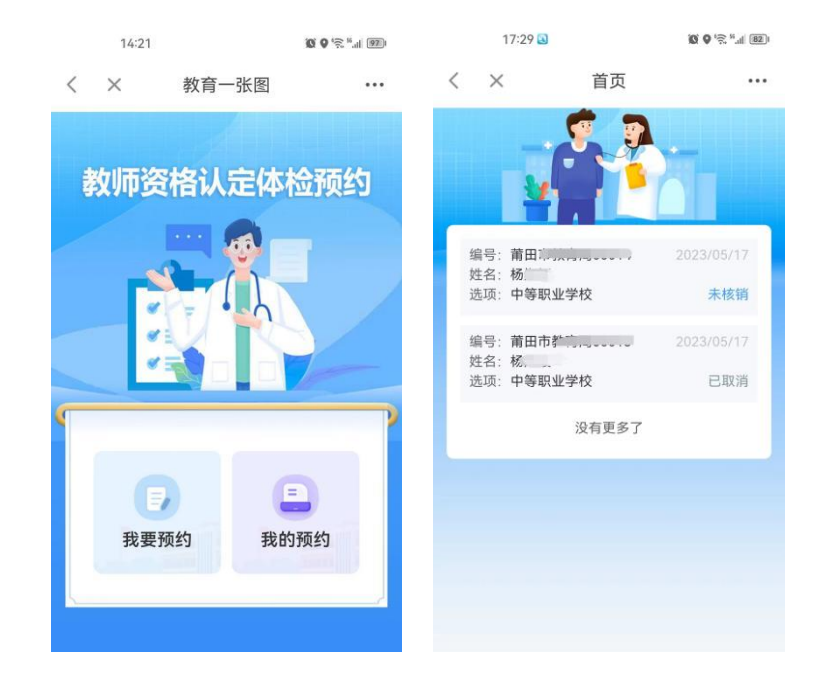

注:在体检凭证未核销的情况下,支持再次修改本人填写的信息, 若需要修改体检预约时间,则需取消后重新预约,每人仅一次修改体 检预约时间的机会,请慎重。

9、请各申请人务必在惠民宝 APP 的【消息】--【设置】中打开【运 维通知提醒】,方便接收体检预约消息。

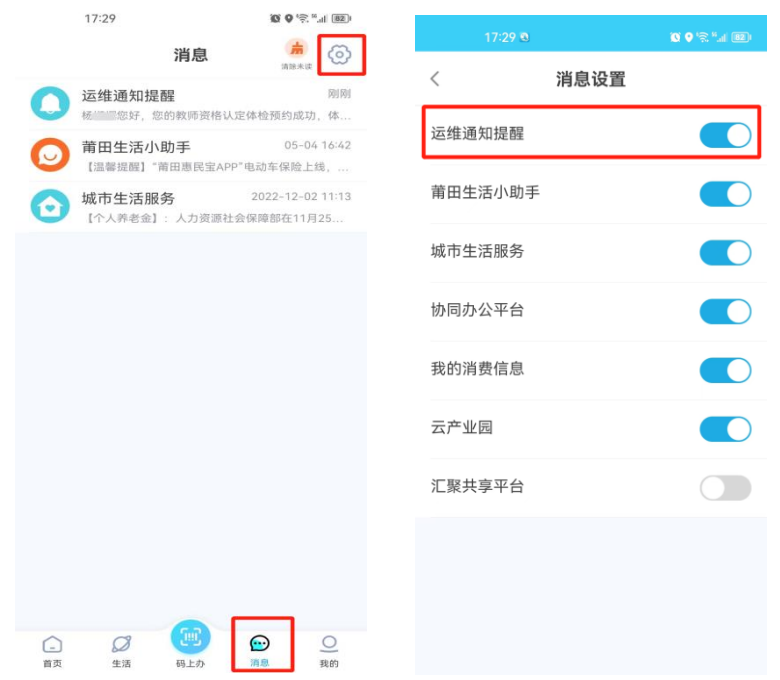

10、系统会根据用户需求进行优化调整,如系统界面与以上操作 说明存在出入,以实际系统界面为准。操作过程中有疑难问题可与认 定机构联系,联系方式详见公告。

## 教师资格认定申请操作说明

(申请人端) 2024.4

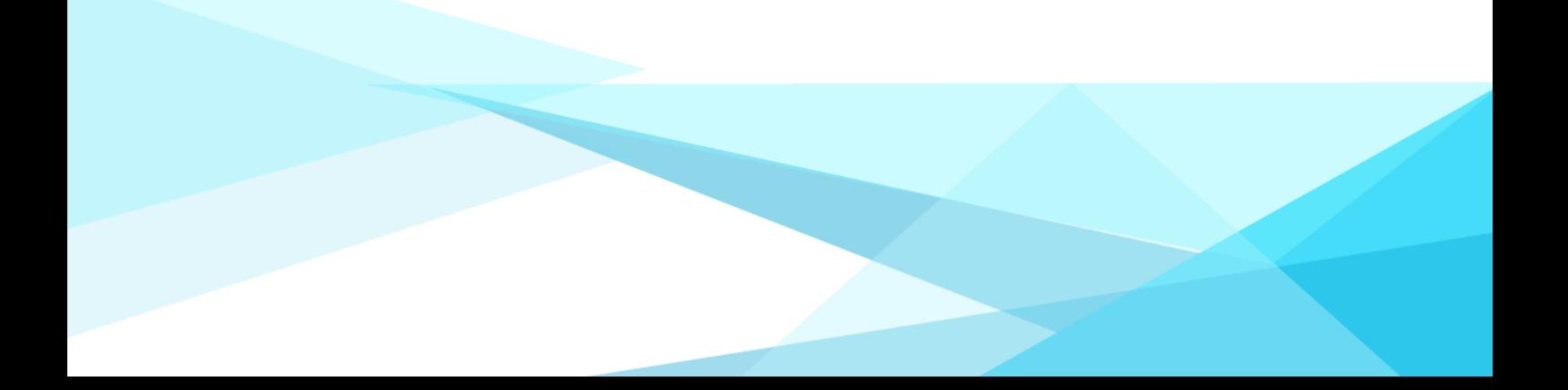

、申请人扫码下载【莆田惠民宝】APP;

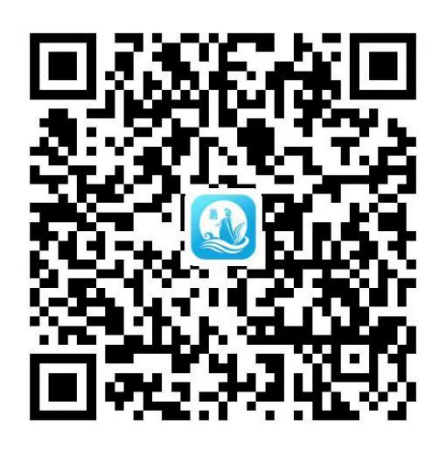

、惠民宝实名认证后,在首页的【部门服务】中选择【莆田教育局】,

点击【莆田市教师资格认定】。

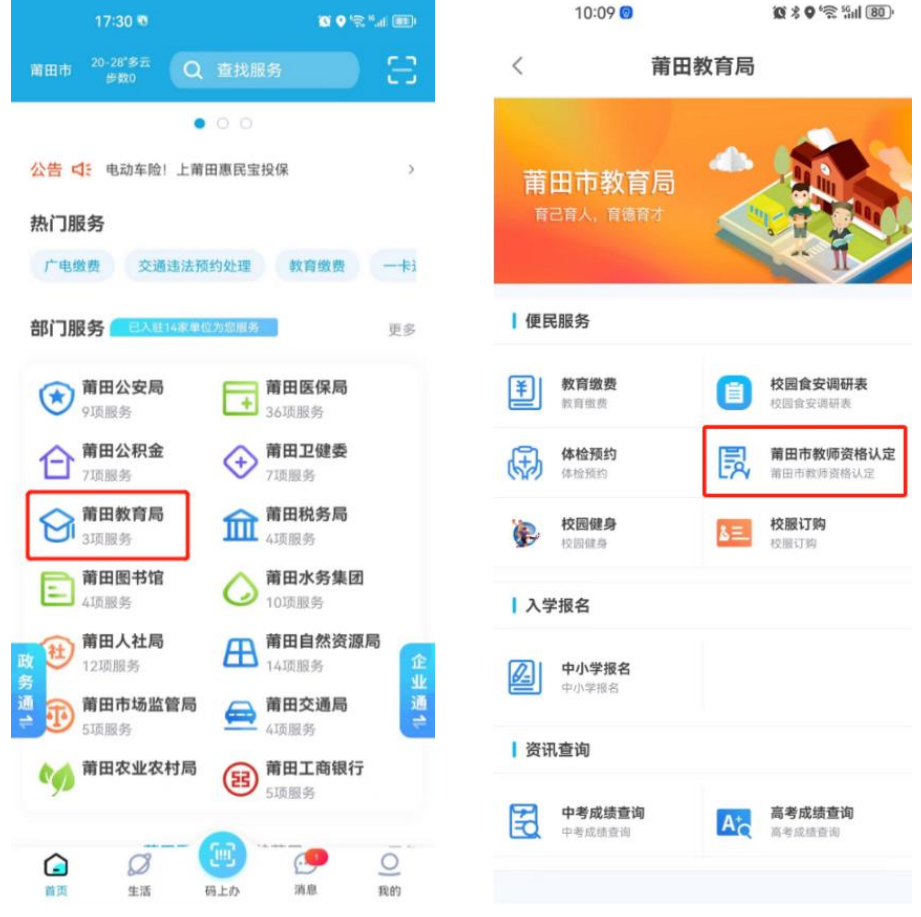

、点击【我要申请】。

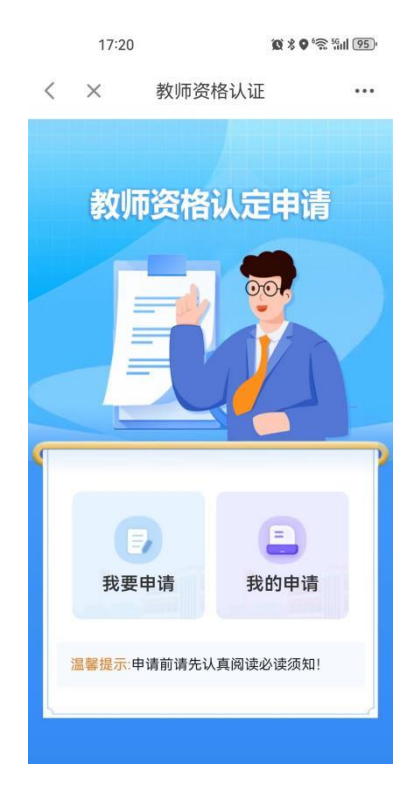

、请认真阅读《教师资格认定申请须知》并点击【确认授权】。

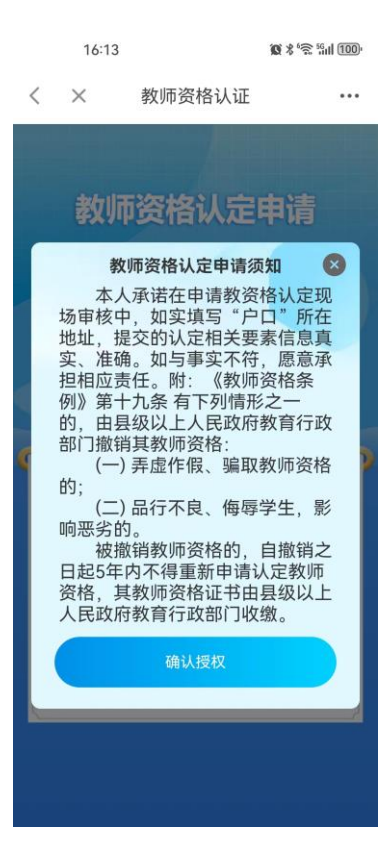

5、进入教师资格认定申请页面,核对本人的基本信息和电子证照。 可调用电子证照的材料系统将关联实名信息自动调用,调用失败、调 用错误或其他材料请手动点击上传(注意下方橙色字体提示的材料要 求, 尤其是照片必须与体检时上交照片一致, 照片大小最好在 100KB 以下)。最后选择教师资格证领取方式,点击【提交】。

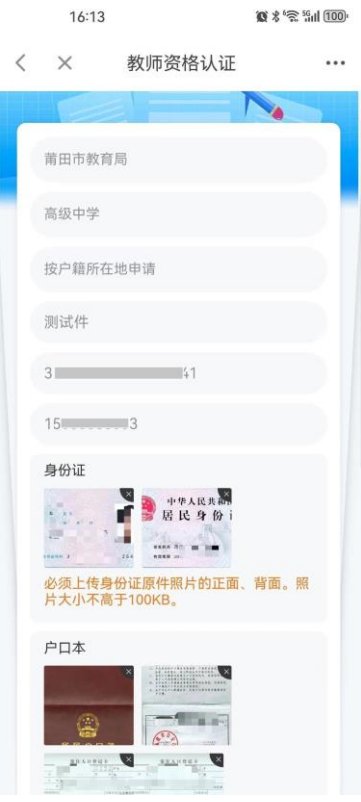

!!!申请时若需要上传包含以下材料时要特别注意:

(1) 【特别注意】若上传的是身份证(必须原件):①正面和 ②背面都要上传。

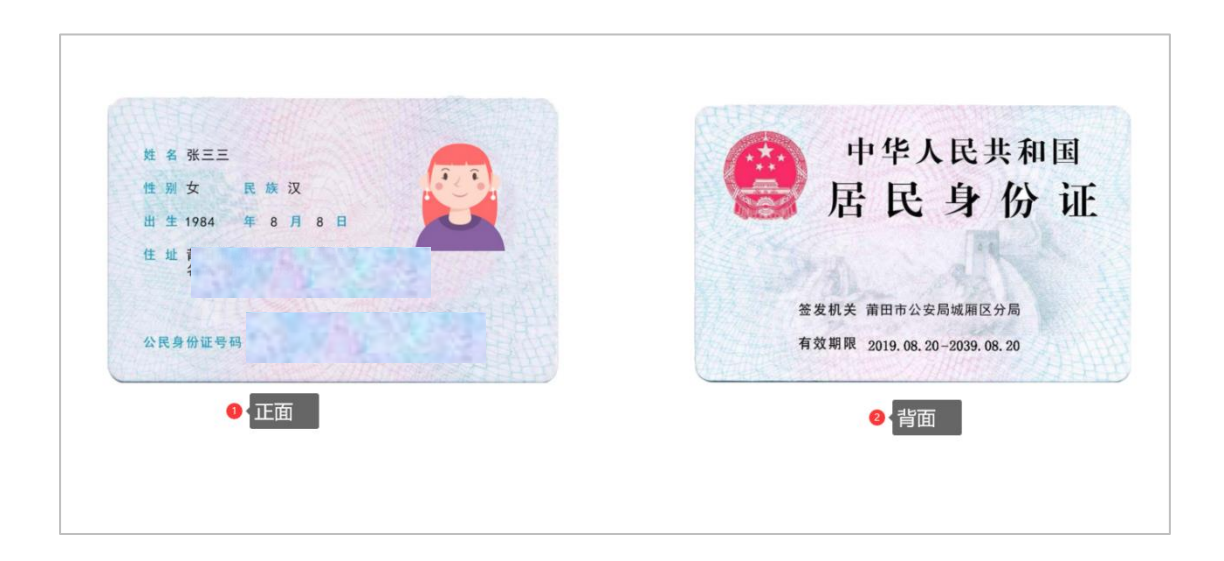

(2) 【特别注意】若上传的是户口本(必须原件):只需要① 上传首页和②个人页,若是调用得电子证照会显示整个户口本图片 (没关系,不用删除其它页)。

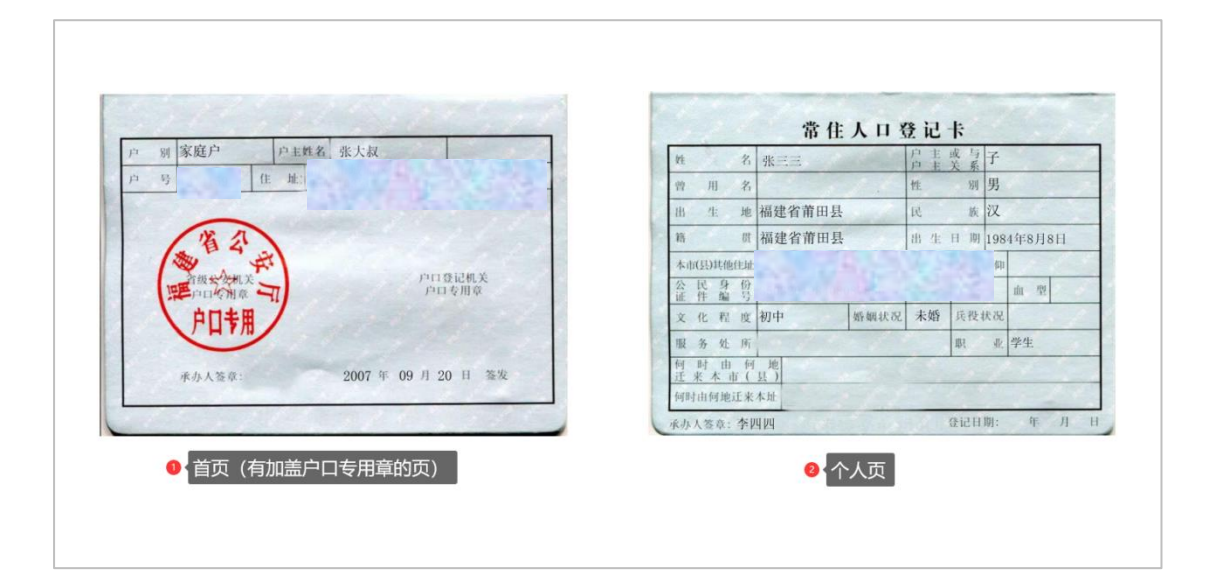

(3) 【特别注意】若上传的是居住证(必须原件):①正面和 ②背面都要上传。

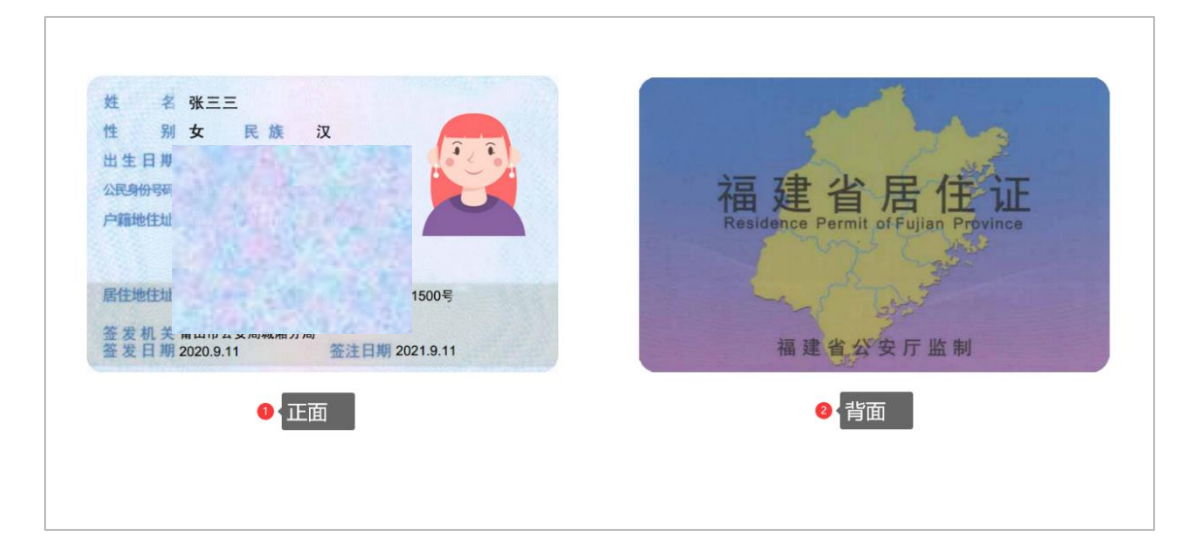

(4) 【特别注意】若上传的是学生证(必须原件):必须满足 ①含有学校名称的封皮②个人照片和信息页③四个学年完整的注册 信息。

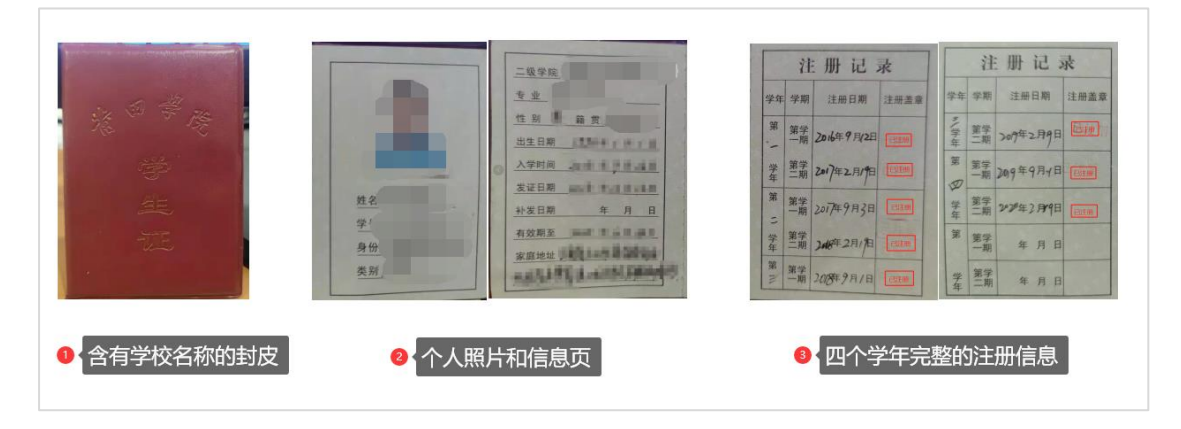

、申请提交后可点击【我的申请】可查看本人的申请信息。

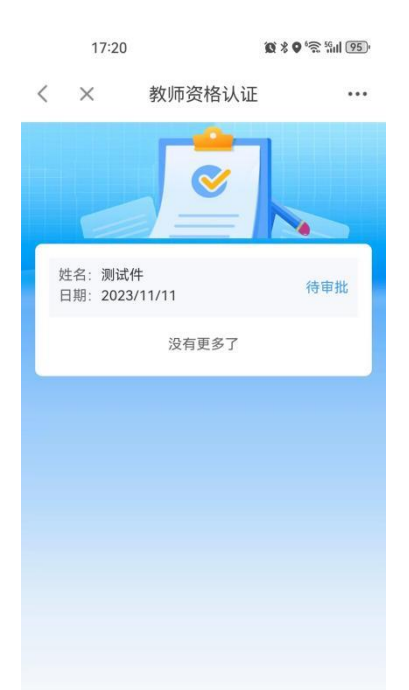

、请各申请人务必在惠民宝 APP 的【消息】--【设置】中打开【运 维通知提醒】,方便接收资格认定审批消息。

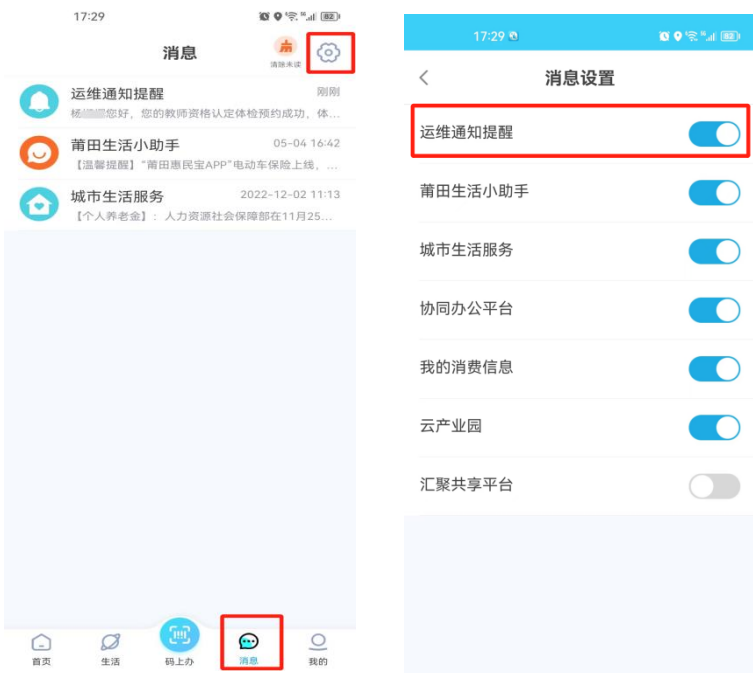